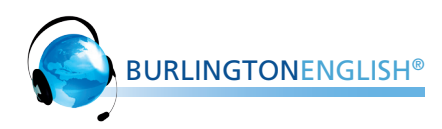

# **Points to include when showing HelpSpots, Instructions, Recording, SpeechTrainer, and Translations**

## **HelpSpots (Use Words screen to demonstrate)**

- Point out the HelpSpots button. Explain that HelpSpots are there to help students learn how to use the program. There is a HelpSpot for every button on the screen.
- Click on the HelpSpots button. Demonstrate how the screen freezes, turns gray, and HelpSpots appear.
- Show how to access the HelpSpots.
- Demonstrate by clicking a few HelpSpots on the screen.
- Click on the HelpSpot on the right of the first phrase on the Words screen. Emphasize how much information this one HelpSpot gives.
- Stress the importance of HelpSpots. They are there to help the students. If students read every HelpSpot on every screen when they start using the program, they will be able to use the program without asking the teacher for help. Point out that all HelpSpots are translated, (and that translations can be accessed using the Translation button).

#### **Instructions Button**

- Show where the Instructions button is and click on it.
- Explain that the instructions tell the students what to do on each screen and how to use the program.
- Explain that the default is that the Instructions button automatically opens when they go onto a new screen. Show how to turn this feature off by clicking on the icon when the Instructions button is open.

## **Recording and SpeechTrainer**

- Demonstrate how to record by clicking the red dot next to the first word on the Wordlist screen and saying the phrase into the WebMic.
- Emphasize the process of recording by emphatically stating that when they are recording they must say every word, "One time, softly, slowly, and then wait for the green bars."
- Demonstrate by recording examples for five words, some correctly and some deliberately incorrectly, for example, too loud, wrong word, etc.
- Explain that students have to complete all the words on the screen to get a score. If they do not do the whole screen, they will not get a score, their work will not be saved and their teacher will not know they did it.
- Press the Simulate tab. Explain that once students have completed the whole screen, it will look like this.
- Point out the score and tell them that sometimes they will be sent to Training.
- Demonstrate Training Steps 1-3: Compare, Watch, and Listen.
- Click on Step 4: Practice. Explain that they won't get green bars here when they are recording. Instead, they get a message at the end that tells them if they improved, or if they still need to work on that sound.

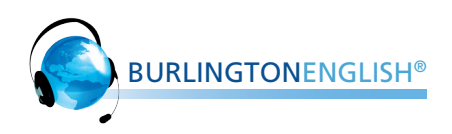

#### **Translations**

- Explain that translations can be turned on and off by clicking the Translation button, which can be found at the bottom of the screen (where available).
- Explain that if the button is gray, it means translations are turned off and if it is red, translations are turned on.
- Demonstrate the different ways to view translations. Make sure the Translation button is turned on and mouse over a word on the screen to view its translation.
- Turn the Translation button off and show how students can also view translations by right-clicking a word.
- Remind them that the Translation button also appears in all the Instructions and HelpSpots.

## **Tutorials**

- Explain that the Tutorials are available to help students use the program independently.
- Point out on the Main Menu where the Tutorials can be accessed.
- Remind them that the Tutorials can be used a refresher on how to navigate the different screens.